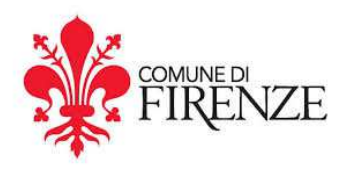

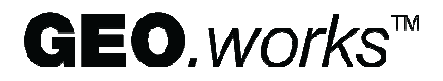

# *Manuale d'utilizzo* **GEO***.works Firenze*

Versione 1.0 7 agosto 2020

1

# **INDICE**

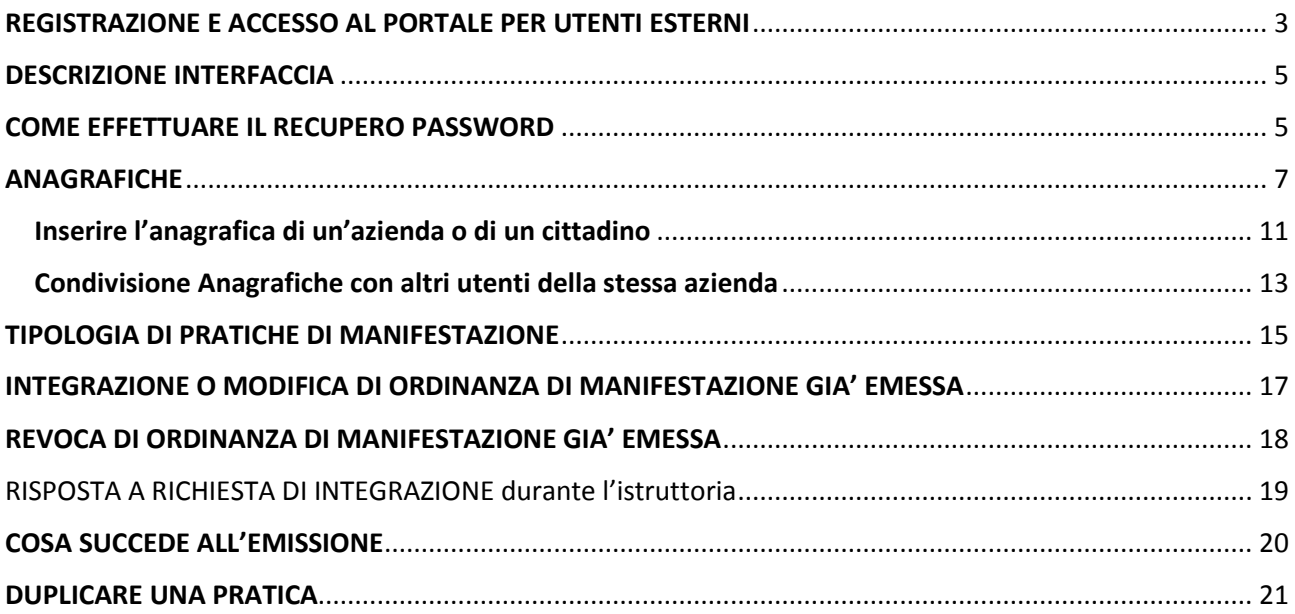

#### **REGISTRAZIONE E ACCESSO AL PORTALE PER UTENTI ESTERNI**

#### Connettersi a

geoworks.comune.fi.it Inserire le credenziali per il sito del Comune di Firenze (sotto riportate)

utente: gestione password: ordinanze

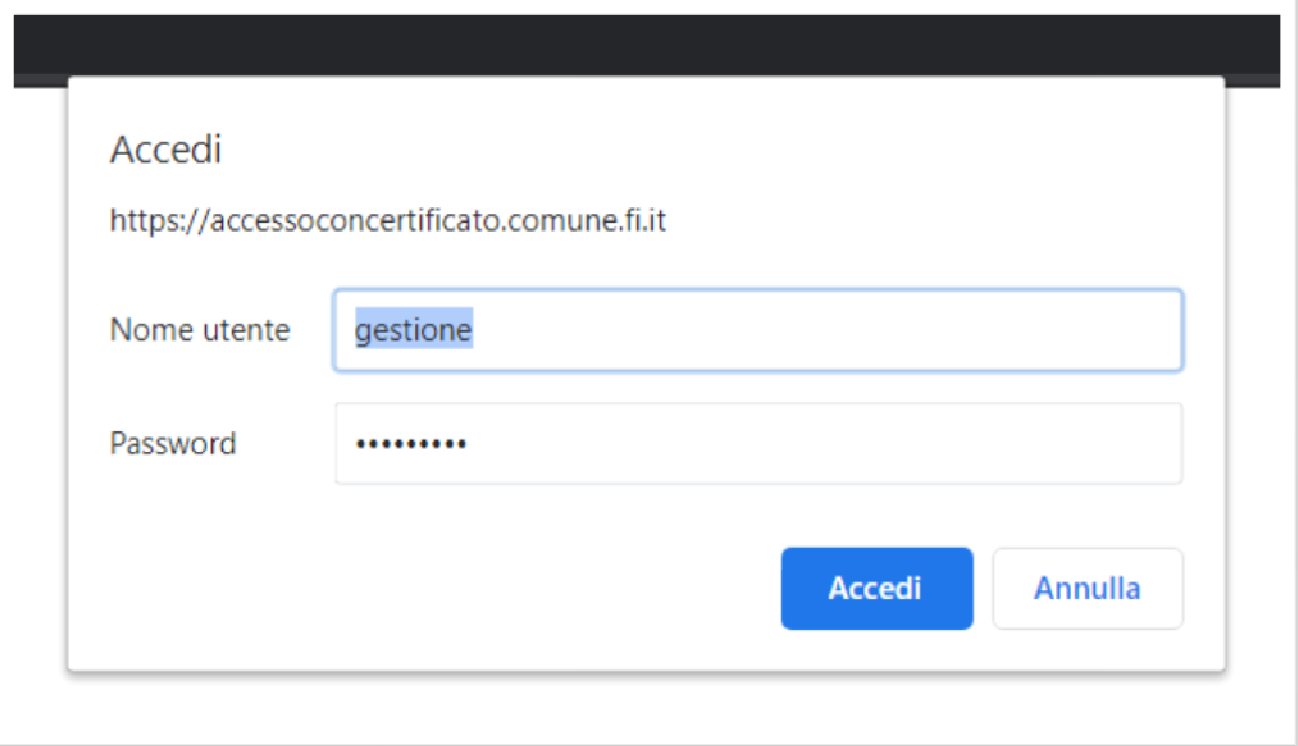

Arrivati alla pagina principale di GEO.works, cliccare su Accesso. Successivamente selezionare Crea Account e inserire le informazioni richieste.

- nome

- cognome
- nome utente
- email
- impostazione della password

La password di registrazione deve contenere almeno una maiuscola, una minuscola, un numero e un carattere speciale  $(1 + $ -$ %)

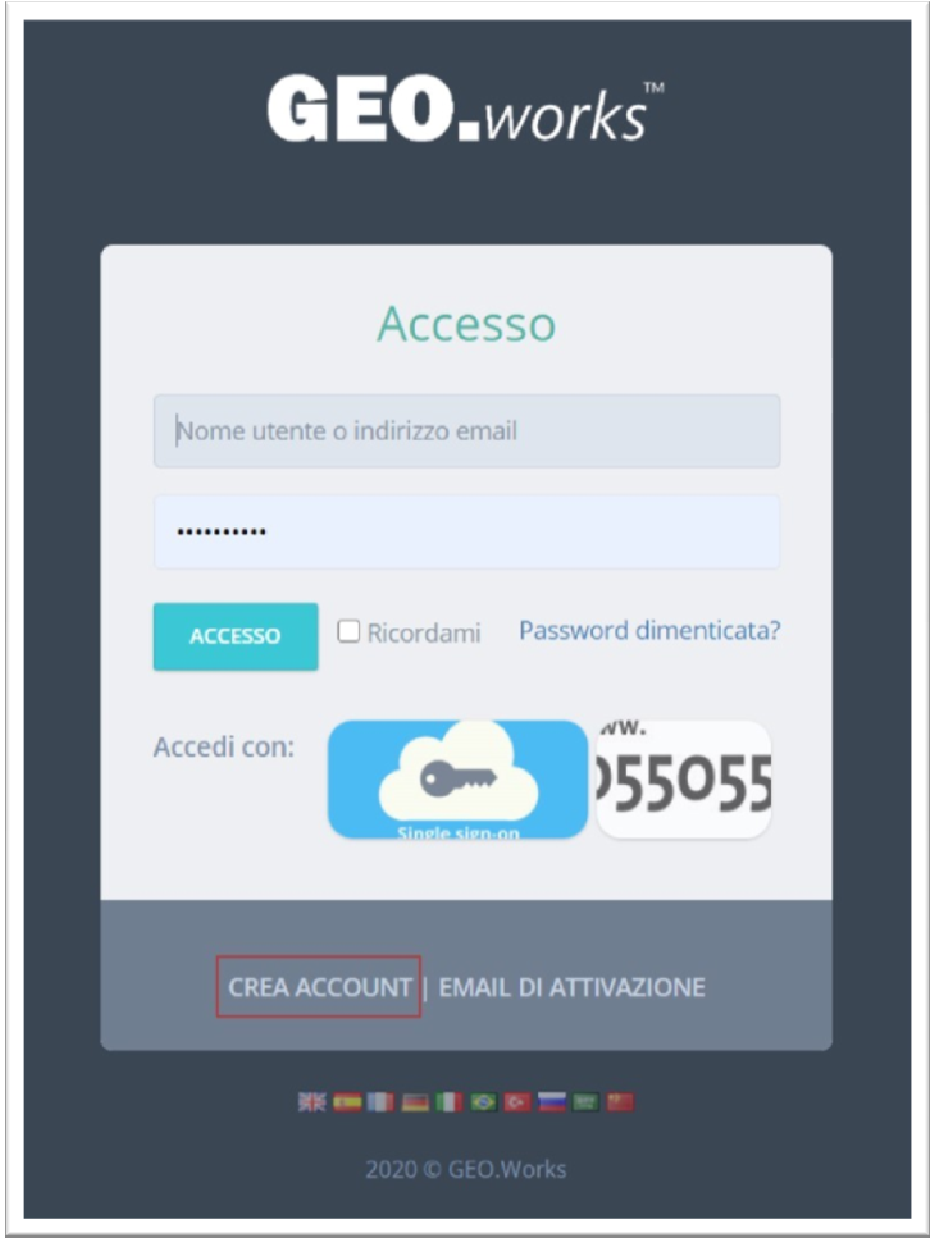

Attendere una mail di conferma per l'attivazione dell'account. E' possibile, a questo

punto, accedere tramite nome utente (o in alternativa la email) e password.

#### **DESCRIZIONE INTERFACCIA**

Effettuato l'accesso, si apre la pagina di benvenuto nella quale sono presenti alcune indicazioni per la creazione ed inoltro delle pratiche

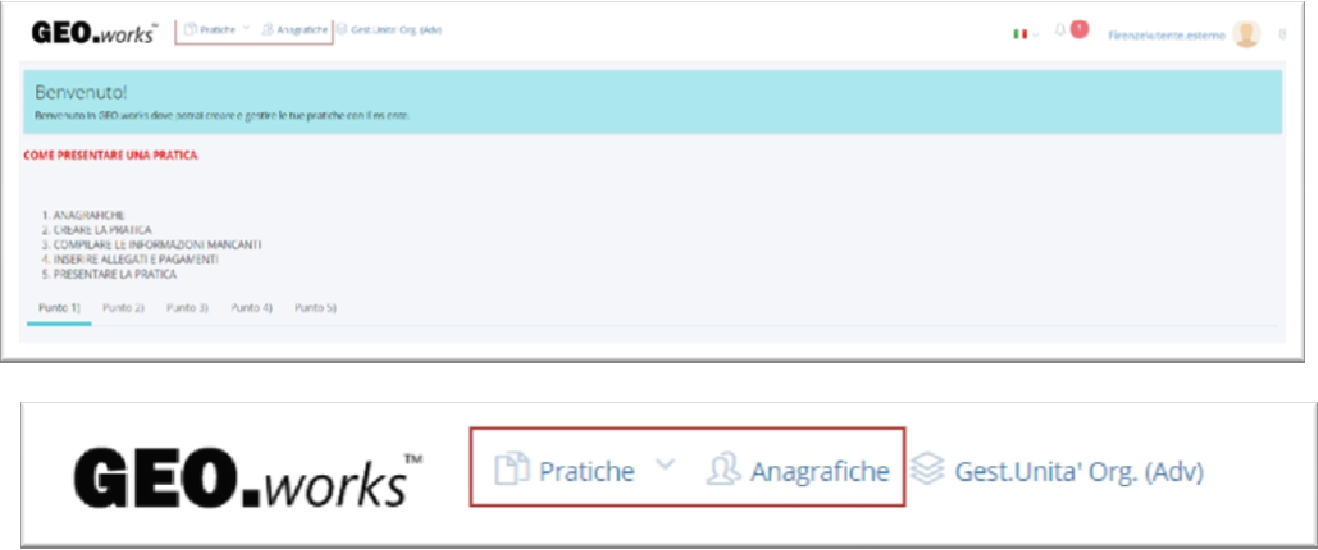

Nella barra in alto si trovano due menù: Pratiche e Anagrafiche.  

Il menù Pratiche può essere utilizzato per diversi scopi: creare una nuova pratica, visualizzare ed accedere ad una bozza o visualizzare e monitorare quelle già inoltrate al comune.

Il menù Anagrafiche, invece, viene utilizzato per inserire le schede dati di aziende e privati. 

#### **COME EFFETTUARE IL RECUPERO PASSWORD**

Nel caso in cui si sia persa e/o dimenticata la password relativa al proprio utente è possibile, tramite procedura, inserire una nuova password per effettuare l'accesso. Alla schermata iniziale di accesso, quindi, schiacciare su password dimenticata per iniziare la procedura.

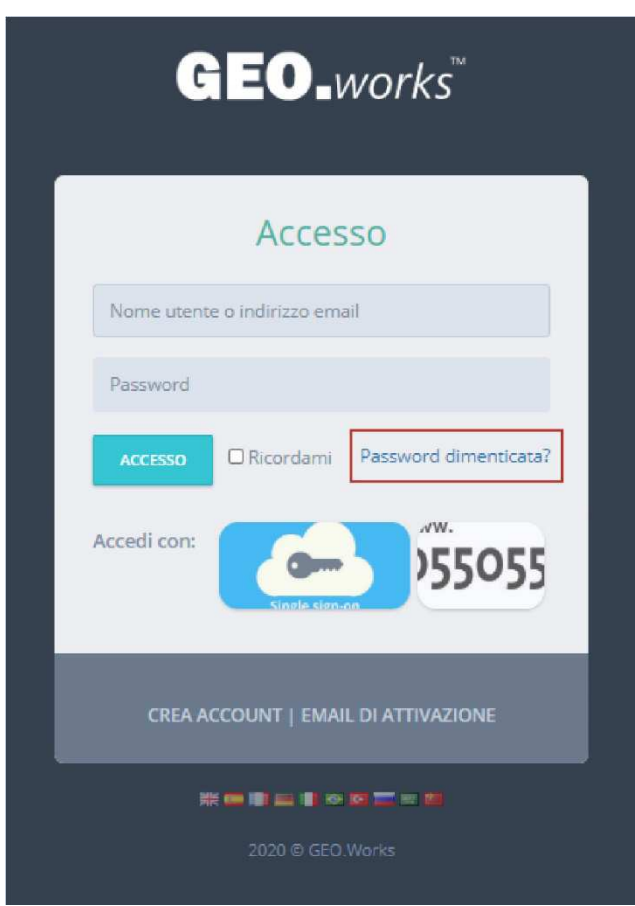

A questo si viene reindirizzati a una nuova pagina in cui verrà richiesta la mail che era stata utilizzata per effettuare l'accesso. Una volta inserito l'indirizzo verrà inviata una mail con, all'interno, un link da utilizzare per l'inserimento di una nuova password.

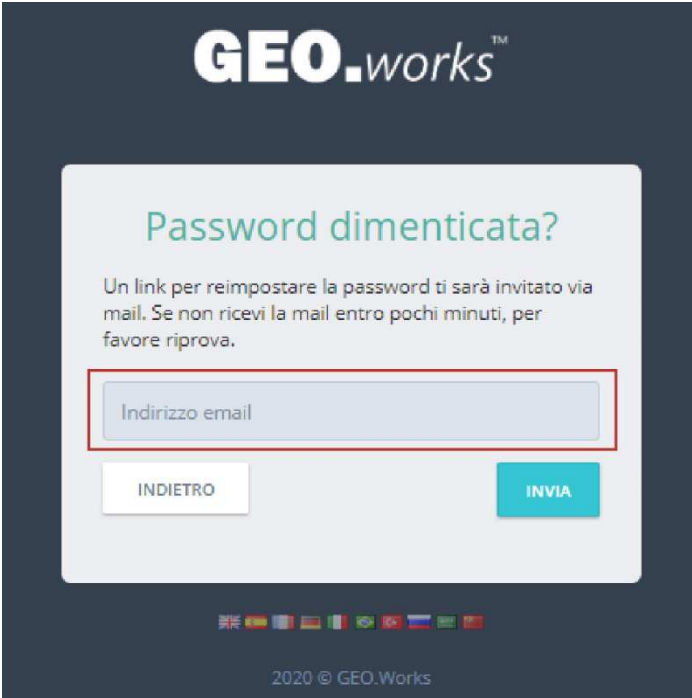

#### **MENU PRATICHE**

Accedendo al menù pratiche è possibile visualizzare quattro voci:  

- Pratiche Assegnate a me
- Bozze
- Le mie Pratiche
- Crea una nuova Pratica.

Nella sezione "Crea una nuova pratica" è possibile visualizzare tutte le tipologie di pratiche che si possono inoltrare e si troveranno divise per categorie.

Cliccando su Crea appare una prima schermata che rimanderà alla pagina di creazione e di inserimento della pratica.  

Nella sezione "Bozze" vengono elencate tutte le pratiche in inserimento ancora non presentate. 

Queste sono modificabili, cancellabili e duplicabili e condivisibili con altri utenti. 

Nella sezione "le mie pratiche", invece, vengono elencate quelle già presentate con, in associato, lo stato in cui attualmente si trovano.  In questo caso sono visualizzabili, duplicabili e possono essere condivise con altri utenti. 

Nella sezione "Pratiche Assegnate a me", oltre a verificare lo stato di ognuna, è possibile visualizzare le pratiche già inoltrate e quelle che richiedono un'azione da parte dell'utente. Per aprire e visualizzare la pratica, è necessario cliccare su azioni ed elabora. 

## **ANAGRAFICHE**

Cliccando sul menù "Anagrafiche" si aprirà l'elenco di tutte le anagrafiche fino ad ora caricate (come nella schermata riportata sotto)

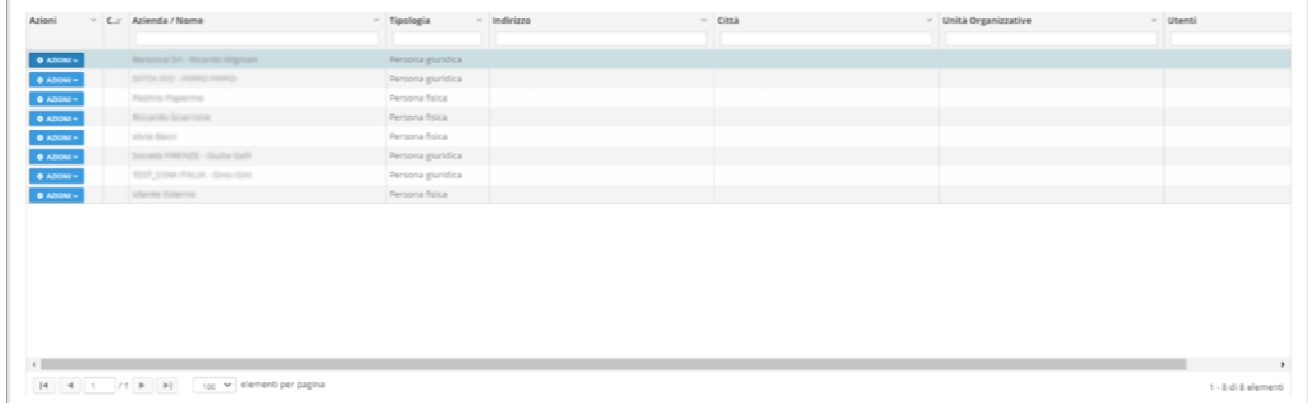

Se la colonna "Unità Organizzativa" contiene, per esempio, il valore "Ufficio Manifestazione" vuol dire che l'anagrafica è condivisa con tutti gli utenti dell'"Ufficio Manifestazione". Se, al contrario, la colonna non è valorizzata allora l'anagrafica è visibile e utilizzabile solo da voi. 

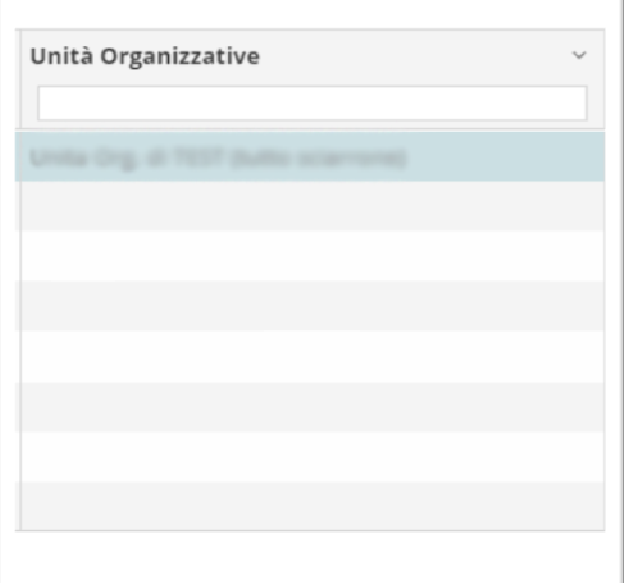

Usando la casella ricerca è possibile trovare un'anagrafica caricata in elenco. La ricerca del testo che inserirete avverrà su tutte le colonne visualizzate in tabella. 

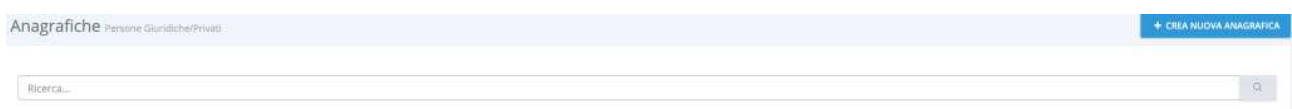

Se non si è sicuri della ragione sociale, della città o altro, che si necessita trovare è consigliato introdurre nella barra di ricerca solo una parte del testo di cui si è sicuri. Per avviare la ricerca cliccare sul pulsante con la lente di ricerca.

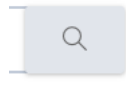

Cliccando sul pulsante azioni e successivamente sulla voce Modifica è possibile consultare nel dettaglio l'anagrafica inserita. 

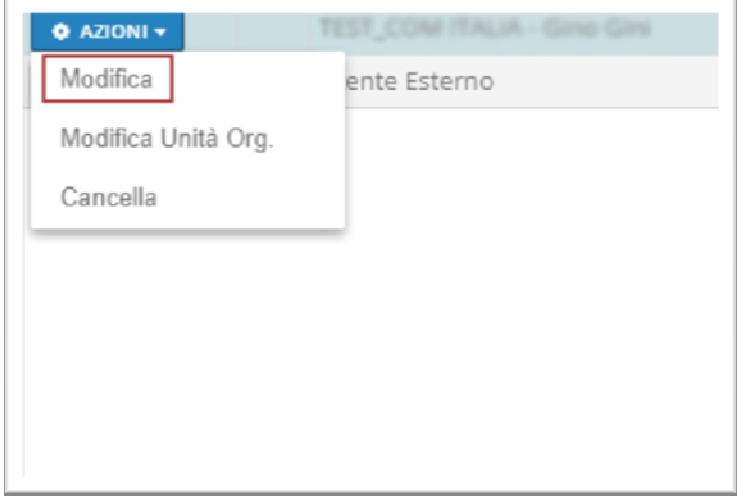

Una volta aperta la schermata relativa ai dettagli dell'anagrafica si troveranno quattro sezioni diversificate:

- Dati aziendali (contenente, a sua volta, informazioni relative alla ragione sociale dell'utente e a partita iva o codice fiscale)

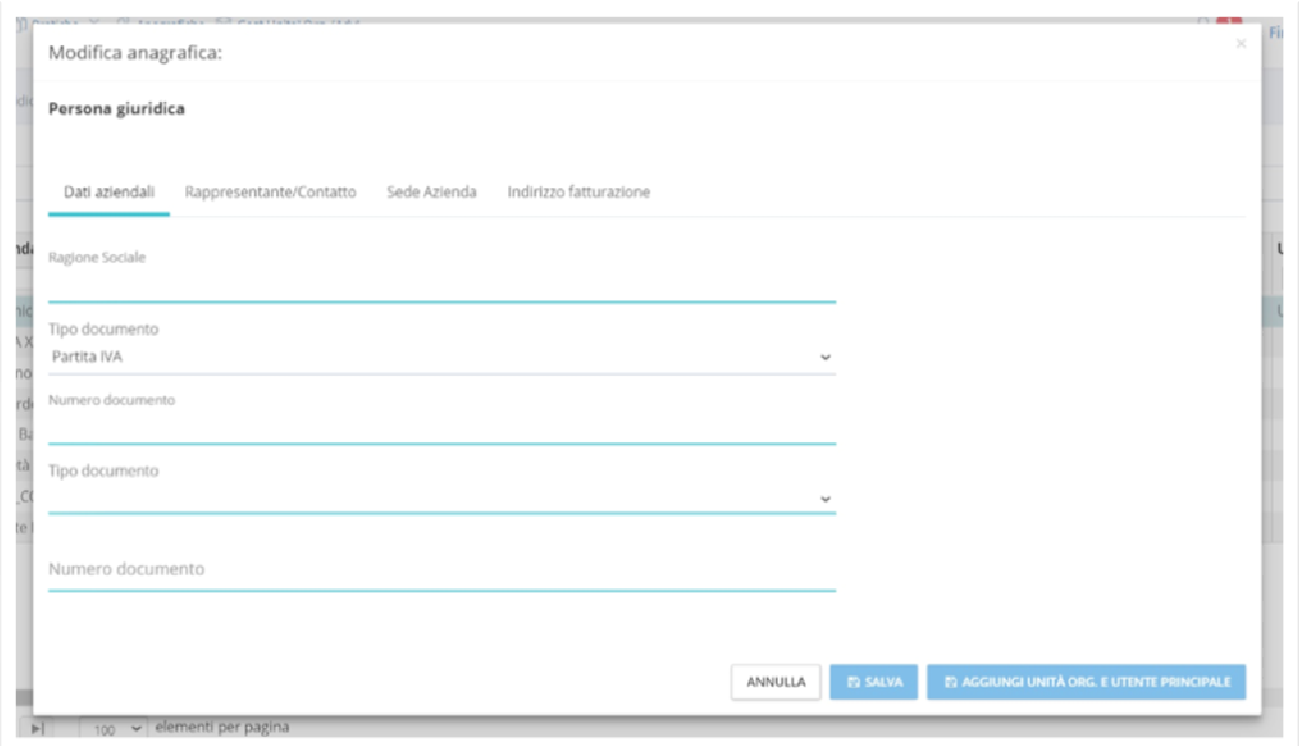

- Rappresentante/Contatto (contiene i dati relativi al rappresentante legale del contatto o dell'azienda)

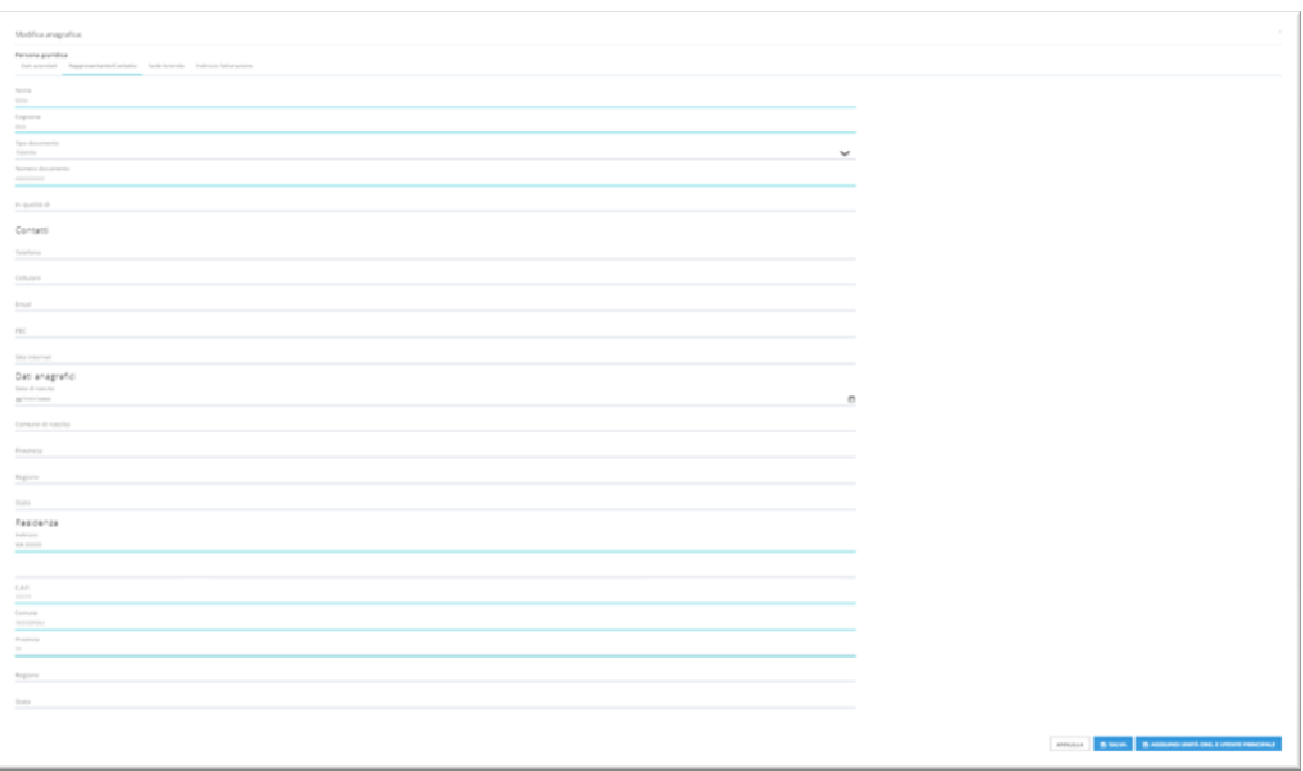

# - Sede azienda (con informazioni riguardanti la localizzazione)

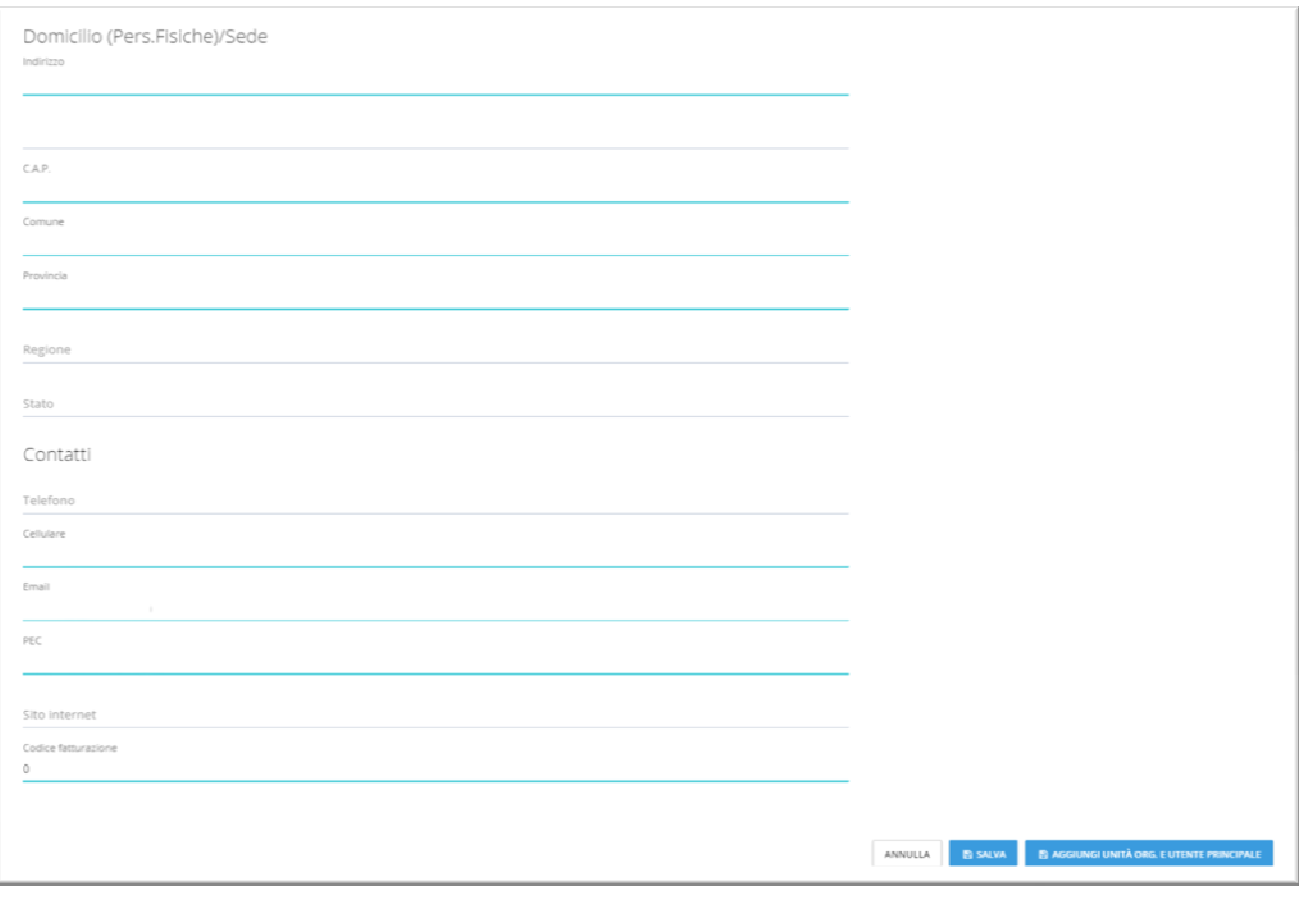

- Indirizzo di fatturazione

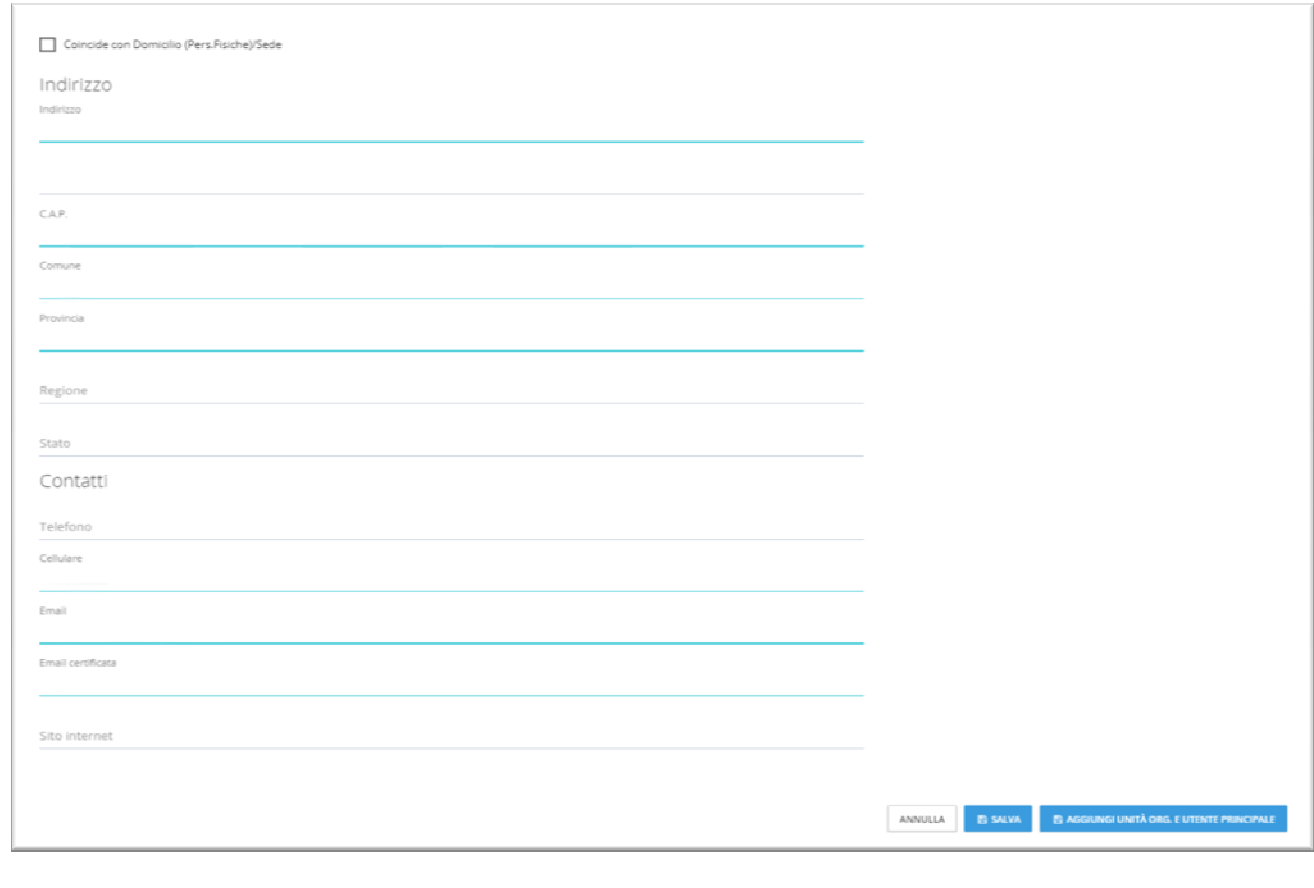

#### **Inserire l'anagrafica di un'azienda o di un cittadino**

Se la ricerca ci indica che non è presente il soggetto con cui si deve interagire, allora è possibile inserire la sua anagrafica cliccando sul pulsante "Crea nuova anagrafica", posto in alto a destra della maschera 

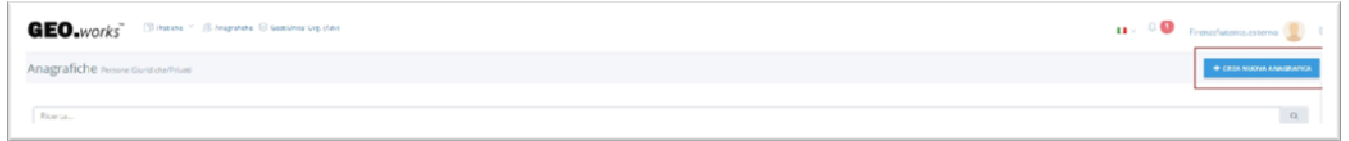

+ CREA NUOVA ANAGRAFICA

Una volta cliccato sul pulsante si aprirà una prima scheda che vi chiederà se desiderate inserire l'anagrafica di una persona fisica o di una persona giuridica

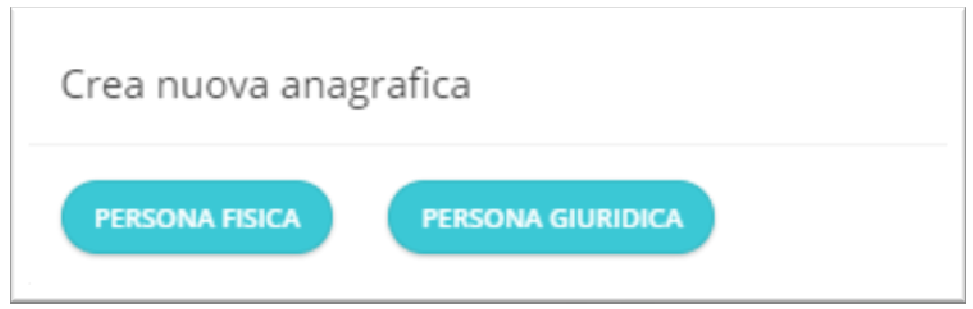

Cliccare, a questo punto, "Persona fisica" se volete caricare i dati di un cittadino o su "Persona giuridica" se volete inserire i dati di un'azienda. 

Una volta selezionata la voce corretta si aprirà una nuova maschera di compilazione

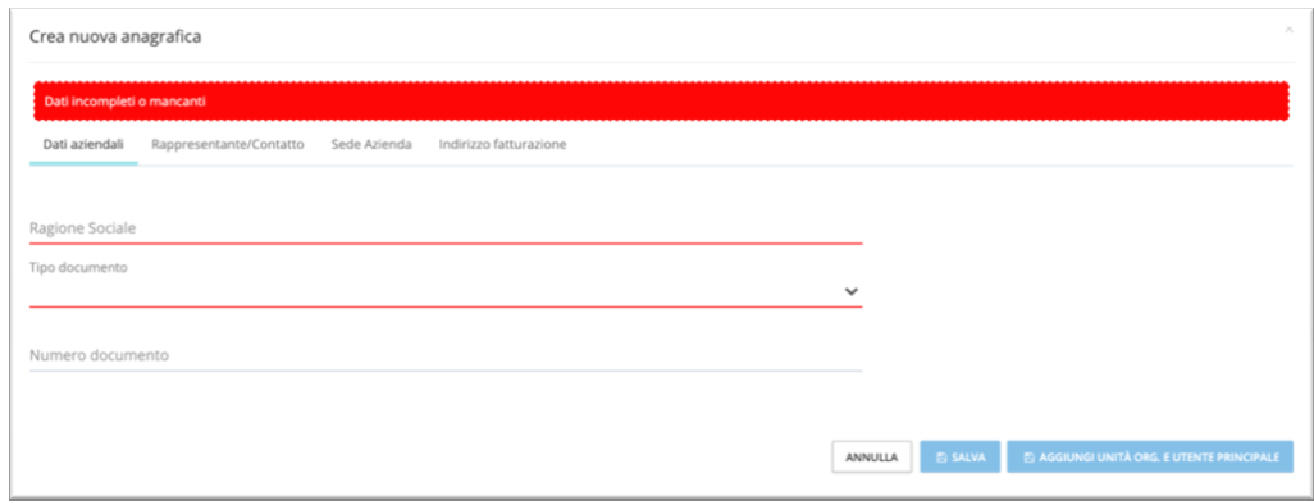

Nel caso specifico di un'azienda, ci sono alcuni campi che sono da compilare obbligatoriamente e che sono evidenziati in rosso. Tali campi indispensabili per la continuazione della procedura sono:

- Dati aziendali (con inserimento di ragione sociale, tipo di documento ovvero partita iva o codice fiscale e sede dell'azienda)

Una volta riempiti tutti i campi obbligatori è possibile cliccare sul pulsante Salva e registrare l'anagrafica. Nel caso in cui si voglia annullare l'operazione sarà invece possibile cliccare su Annulla. Compilati i campi obbligatori il pulsante "Salva" diventa cliccabile.  

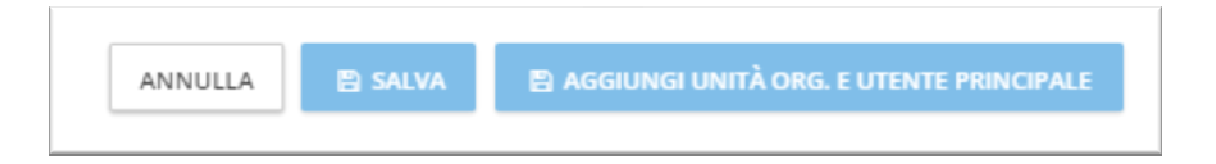

# **Condivisione Anagrafiche con altri utenti della stessa azienda**

**N.B.** Per creare l'unità organizzativa della propria azienda contattare il supporto tecnico fornendo le mail degli utenti da inserire nel gruppo, specificando quali utenti possono modificare le anagrafiche e quali utenti potranno solo visualizzarle. Tutti gli utenti del gruppo, una volta condivisa l'anagrafica del gruppo, potranno richiamarla al momento della compilazione di una nuova pratica.

Una volta inserita l'anagrafica la stessa è utilizzabile o consultabile solo dall'utente che l'ha creata. 

Al fine di evitare doppi, tripli inserimenti si consiglia di condividere l'anagrafica con tutti gli altri utenti.  E' possibile effettuare la condivisione sia al momento della creazione dell'anagrafica cliccando su Aggiungi unità org. e utente principale oppure aggiungerlo in un secondo momento accedendo alla lista delle anagrafiche già inserite, cliccare su azioni e selezionare Modifica unità org.

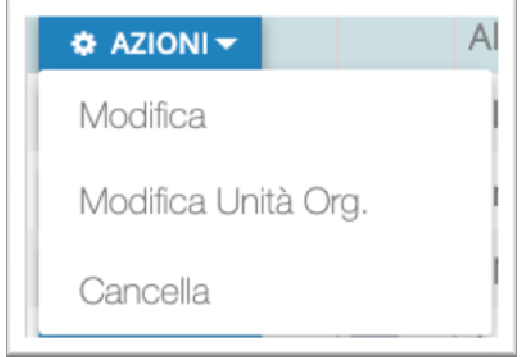

Selezionando questa voce comparirà la maschera: 

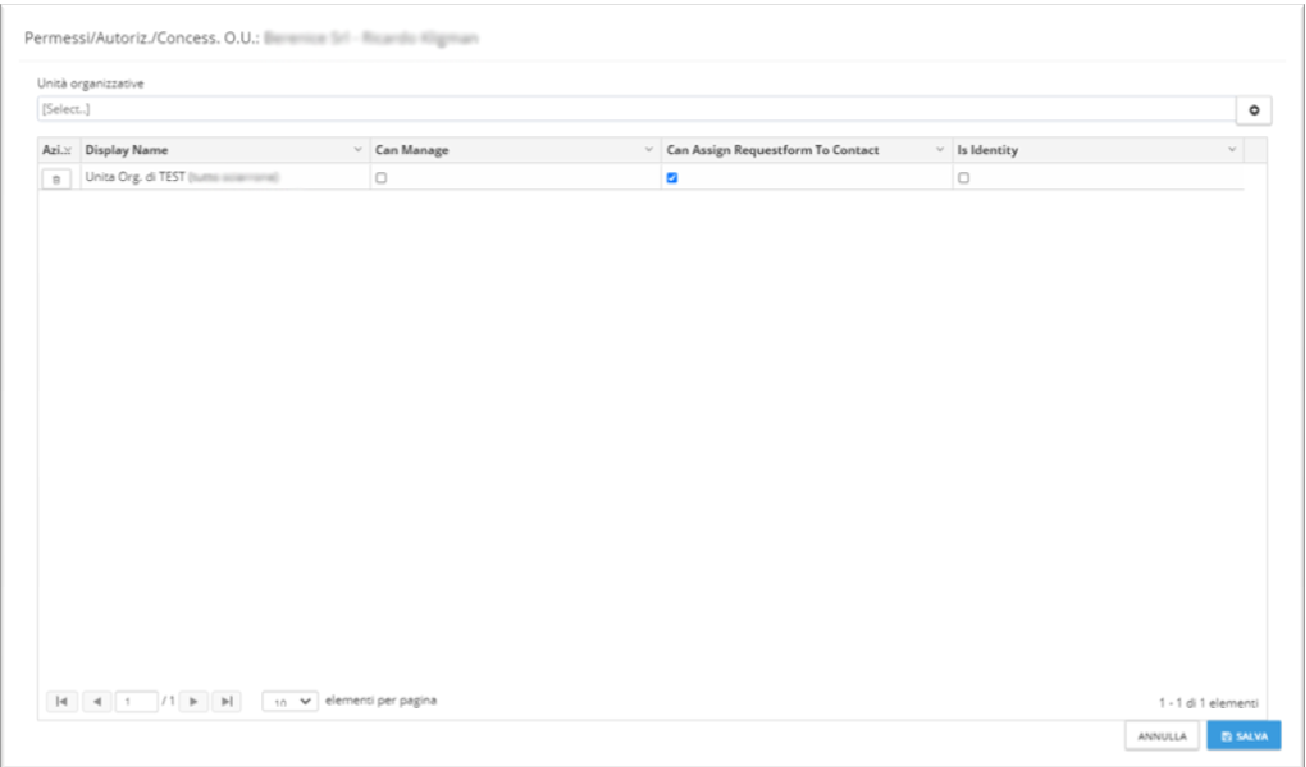

Cliccando sulla casella "Unità Organizzativa" comparirà l'elenco delle unità organizzative alle quali si fa parte.

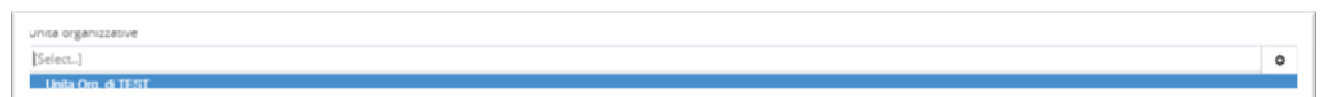

selezionare la voce da inserire e poi premere il pulsante "+" 

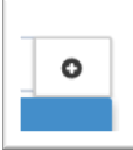

 $\overline{\mathbb{R}}$ 

Nella maschera verrà quindi aggiunta la voce appena selezionata

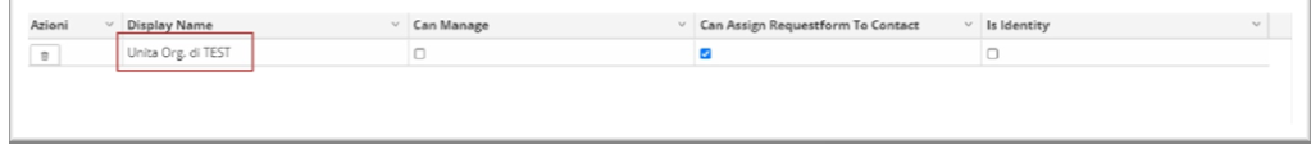

Infine premendo sul pulsante Salva l'anagrafica sarà condivisa. 

### **TIPOLOGIA DI PRATICHE DI MANIFESTAZIONE**

Dal menù "crea una nuova pratica" si trovano le categorie di ordinanze che si possono richiedere:

- ordinanze di cantiere
- **ordinanze di manifestazioni**
- **ordinanze di manifestazioni con itinerario**

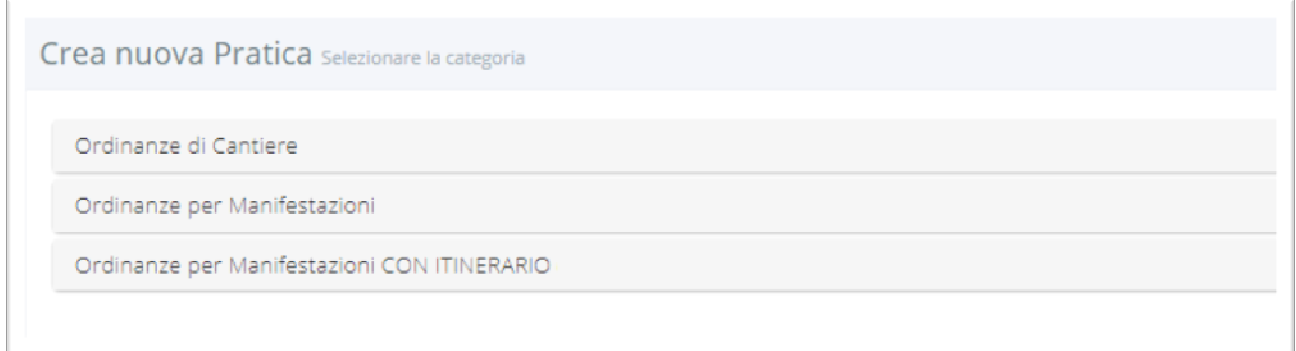

Le due categorie di ordinanze di manifestazioni si differenziano per la presenza o meno di un itinerario nello svolgersi della manifestazione (un itinerario può essere una corsa, un corteo, una maratona, etc.). Per le manifestazioni con itinerario sarà necessario selezionare le strade interessate dal percorso e salvarle come gruppo strade (opzione proposta in fase di salvataggio).

Per ognuna delle due categorie, le ordinanze di manifestazione si suddividono in:

- **ordinanze CON occupazione di suolo pubblico:** per questa tipologia di pratica è necessario aver già inoltrato la richiesta di suolo pubblico alla Direzione delle Attività Economiche, si richiede infatti di specificare il numero di tale richiesta o direttamente il numero di concessione se già emessa.

NB: Nel caso in cui per lo svolgimento della manifestazione occorra la concessione di suolo pubblico, l'interessato deve fare preventivamente la richiesta di concessione allo sportello SUAP della Direzione Attività Economiche e Turismo sul portale del Comune di Firenze mediante il link http://suap.comune.fi.it/ riportando successivamente il numero pratica assegnato nella di richiesta ordinanza temporanea mobilità.

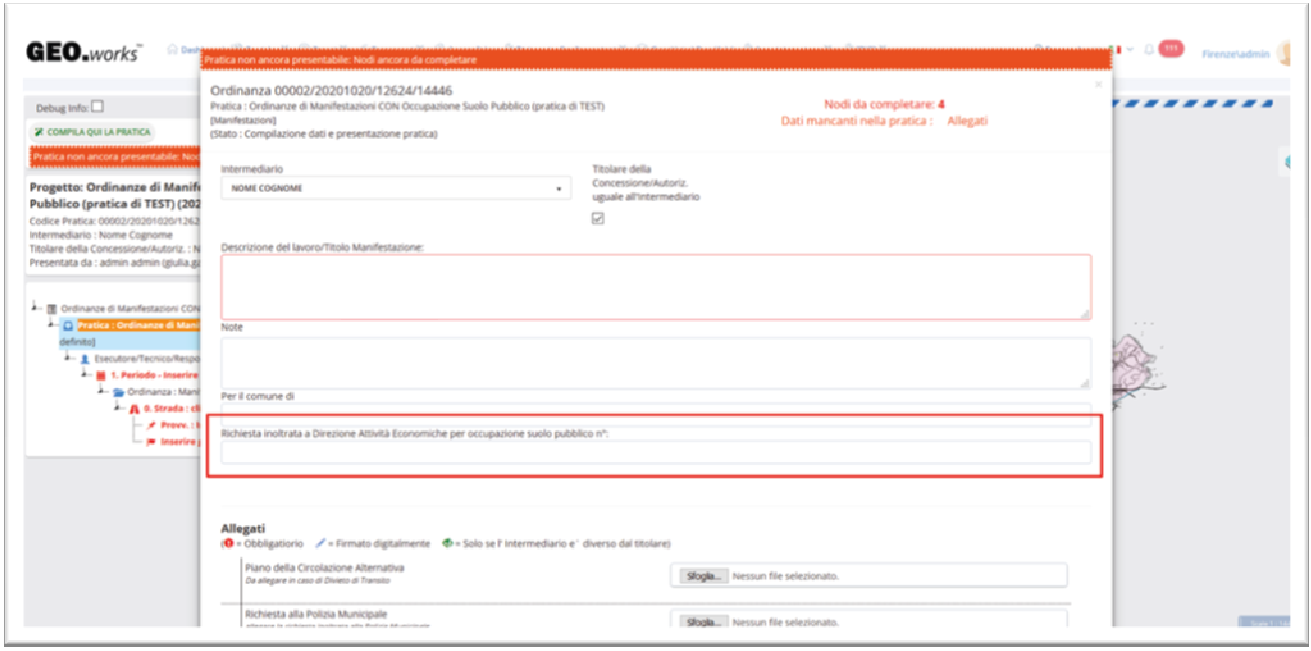

- **ordinanze SENZA occupazione di suolo pubblico:** in questo caso non è necessaria la richiesta alla Direzione delle Attività Economiche, è necessario però il pagamento del bollo di 16 euro al momento dell'inoltro della richiesta. Per i soggetti che ne hanno diritto, come le associazioni senza scopo di lucro, è possibile cliccare la spunta per l'esenzione al pagamento del bollo, inserendo l'allegato obbligatorio dell'Atto di Notorietà.

**NB**: Nel caso in cui per lo svolgimento della manifestazione non occorra la concessione di suolo pubblico, è necessario procedere al pagamento elettronico della marca da bollo da 16,00 euro sul portale del Comune di Firenze mediante il link https://servizi.comune.fi.it/servizi/servizio-online/pagamenti-mobilita (causale: Manifestazioni richiesta ordinanza), riportando successivamente lo I.U.V. assegnato nella richiesta ordinanza temporanea mobilità. Le ONLUS e i soggetti esenti non sono tenuti al pagamento del bollo e dovranno allegare l'atto di notorietà.

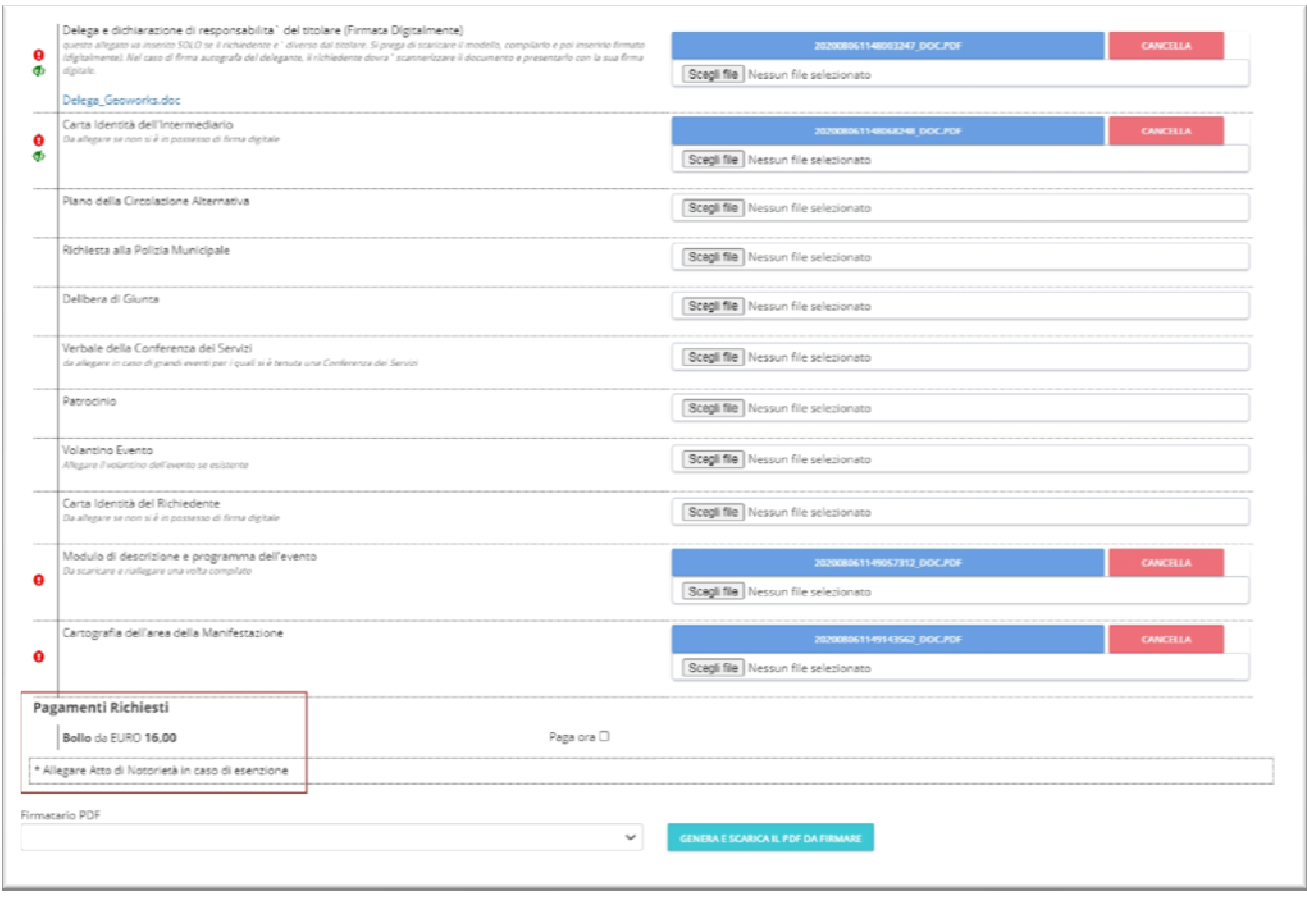

#### **INTEGRAZIONE O MODIFICA DI ORDINANZA DI MANIFESTAZIONE GIA' EMESSA**

Nella pagina "Crea Nuova Pratica", sono presenti anche le istanze di modifica ed integrazione per richiedere modifiche o integrazioni di ordinanze già emesse. Per entrambe le tipologie, al momento della creazione, è necessario inserire il riferimento (numero codice pratica o numero di determina) alla pratica già emessa:

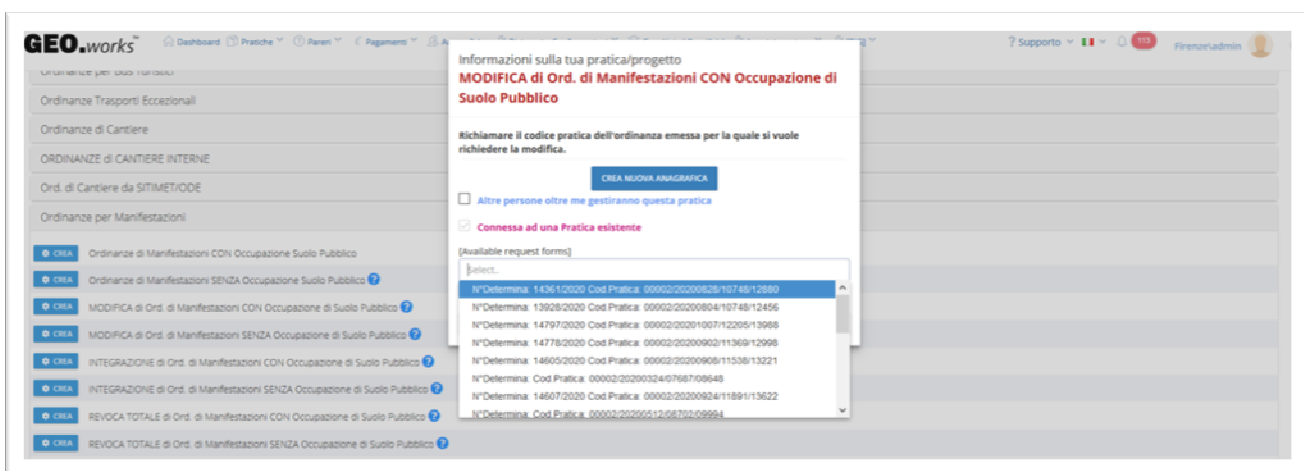

Le pratiche di integrazione possono essere utilizzate per indicare nuove strade e provvedimenti da richiedere rispetto alla ordinanza ottenuta; le ordinanze di modifica invece possono essere utilizzate per chiedere la modifica di punti già richiesti.

Nella pratica di modifica, nella quale vengono copiati tutti i punti della precedente, è necessario lasciare **solo i punti di cui si intende apportare la modifica** o la revoca inserendo la voce "modifica" o "revoca" nel campo titolo del periodo. CANCELLARE DALLA PRATICA DI MODIFICA TUTTI I PUNTI CHE RIMANGONO INVARIATI e NON VARIARE IL NUMERO DI ORDINE DEL PERIODO.

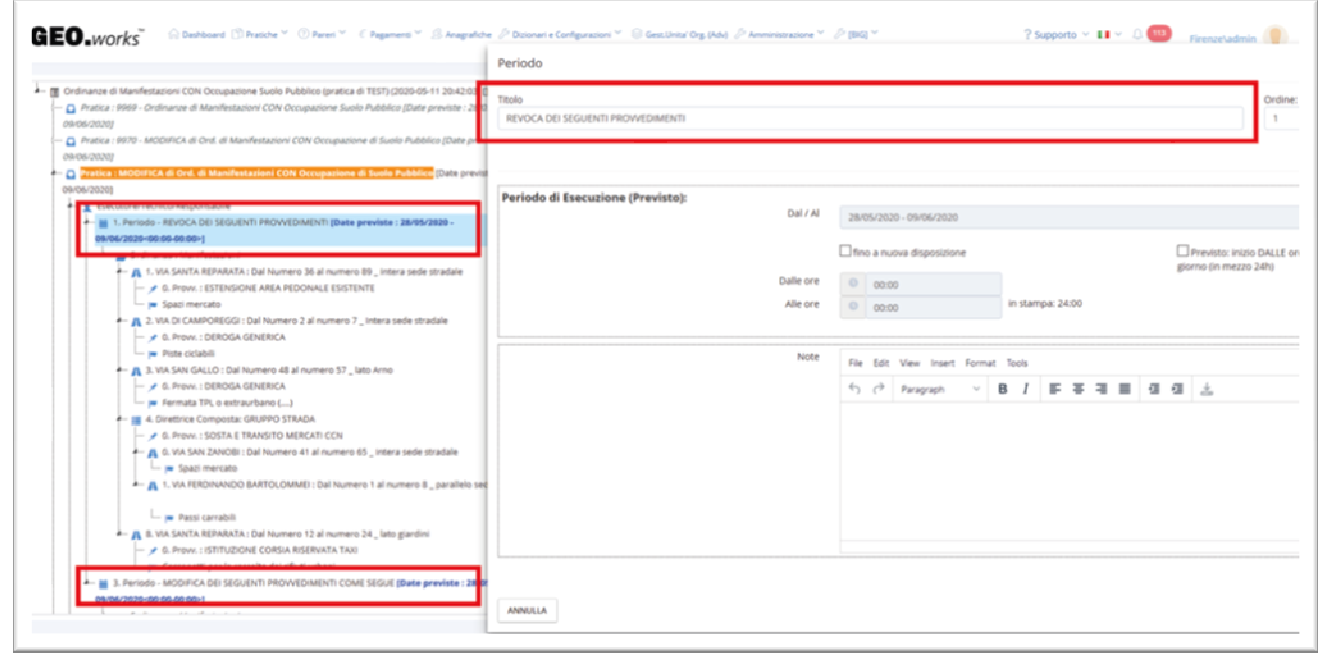

**Le pratiche di Integrazione e Modifica possono essere richieste a non meno di 5 giorni dall'inizio della manifestazione.**

## **REVOCA DI ORDINANZA DI MANIFESTAZIONE GIA' EMESSA**

Nella pagina "Crea Nuova Pratica", è presente anche la tipologia Revoca di Ordinanza di Manifestazione, per richiedere la revoca di una ordinanza già emessa. Al momento della creazione, è necessario inserire il riferimento alla pratica già emessa:

**Le pratiche di Revoca possono essere richieste a non meno di 5 giorni dall'inizio della manifestazione.**

# RISPOSTA A RICHIESTA DI INTEGRAZIONE durante l'istruttoria

Dopo aver ricevuto la comunicazione via email, entrare nel portale per poter rispondere alla richiesta. Cliccare sul menù "pratiche" e scegliere "pratiche assegnate a me". 

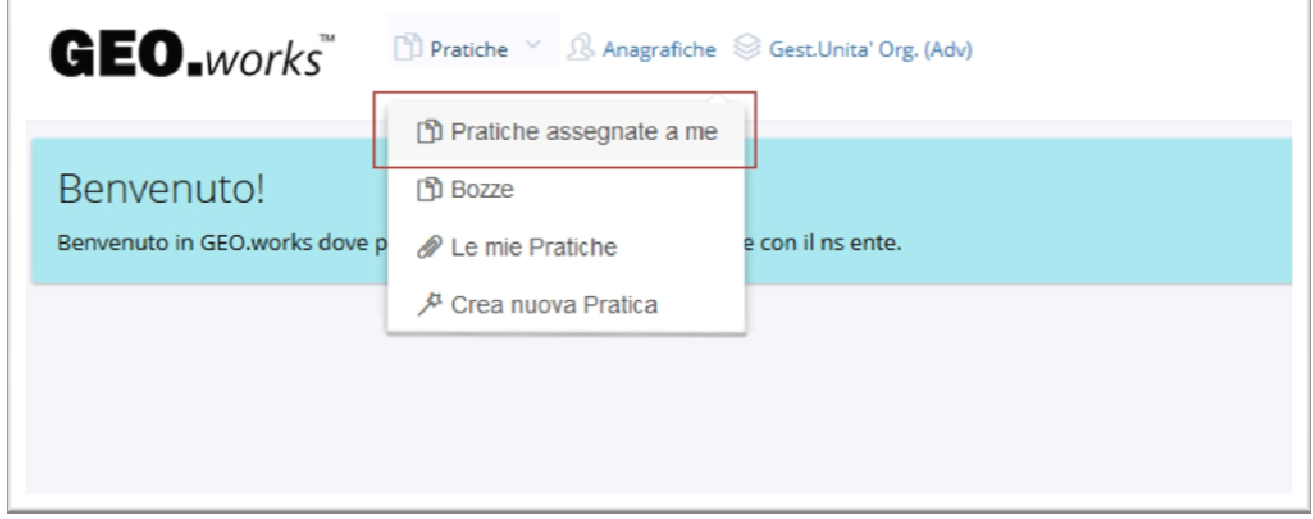

Aprire la pratica in richiesta di integrazione cliccando sul tasto "azioni" ed elabora.  Nell'albero della pratica possono essere presenti più richieste di integrazione.   Cliccare con il tasto destro sulla richiesta di integrazione a cui rispondere e selezionare "Rispondi a Richieste di Integrazione".  

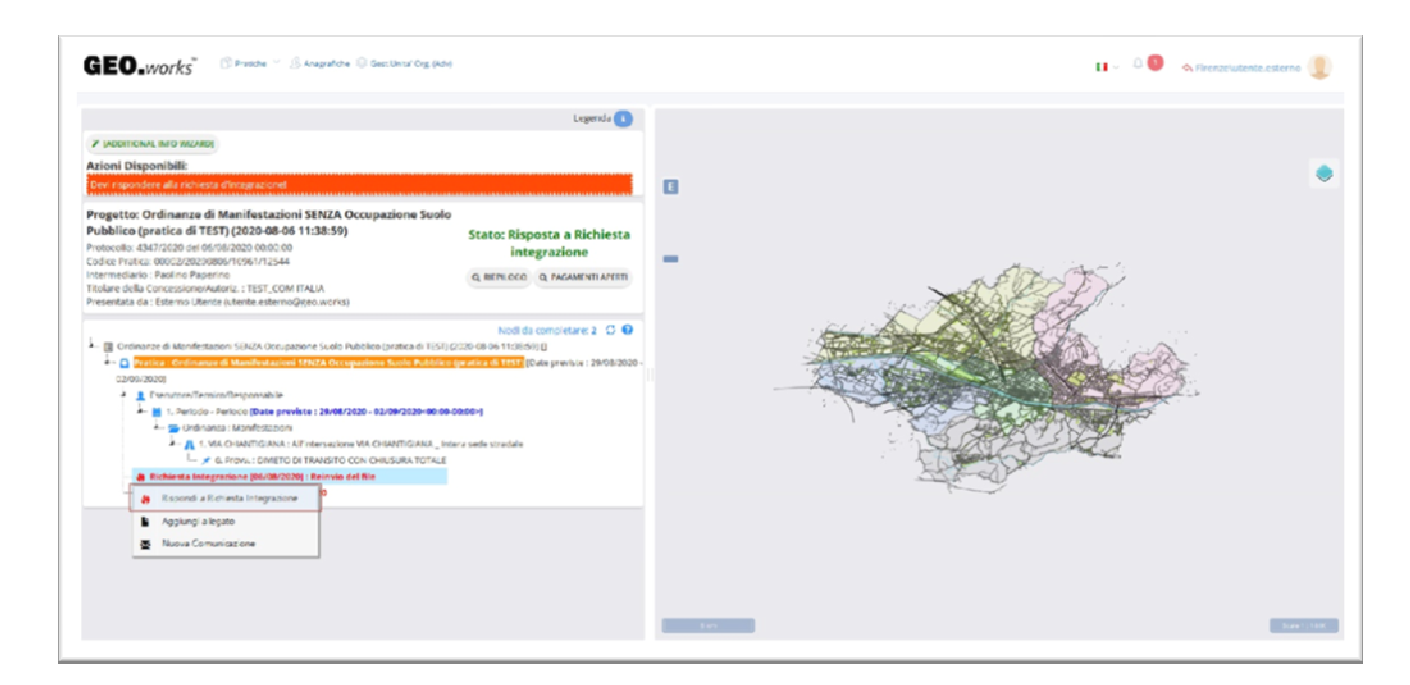

Inserire il testo della risposta ed eventualmente allegare un file.   Confermare l'operazione scegliendo "Salva Risposta".  

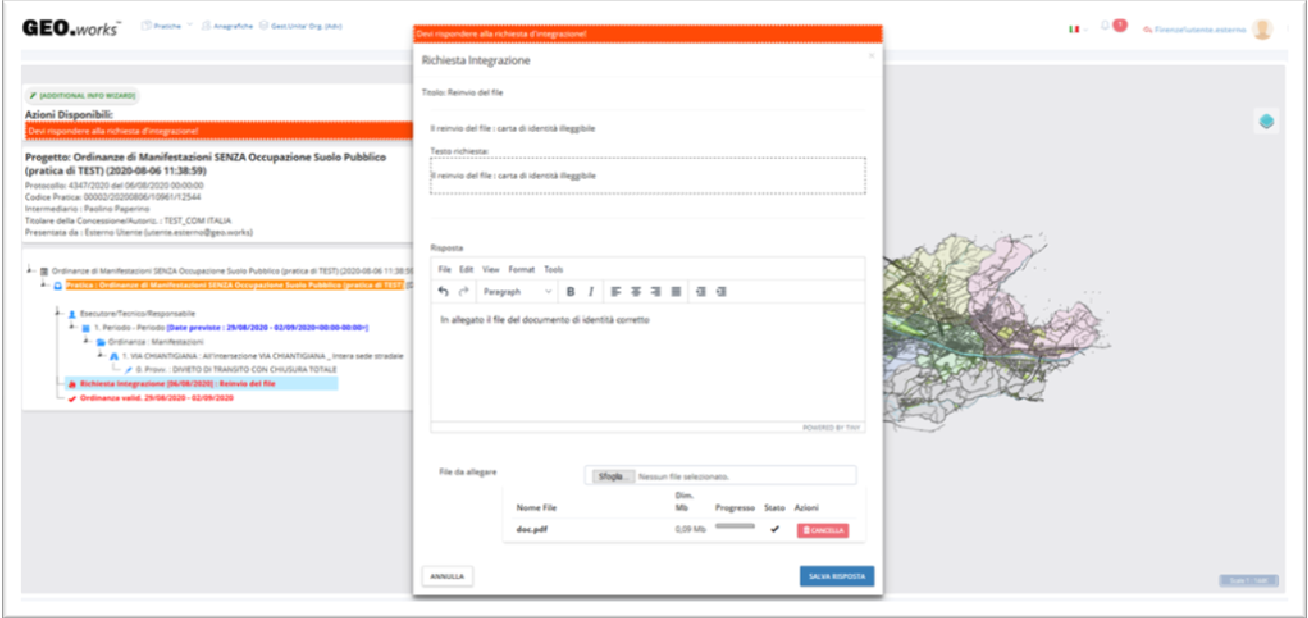

Per inoltrare la risposta all'ente cliccare "inoltra risposta a richiesta di integrazione". Oltre al tasto "inoltra risposta a richiesta di integrazione" l'utente troverà anche l'opzione "Rinuncia alla Ordinanza" per rinunciare alla ordinanza di Manifestazione.

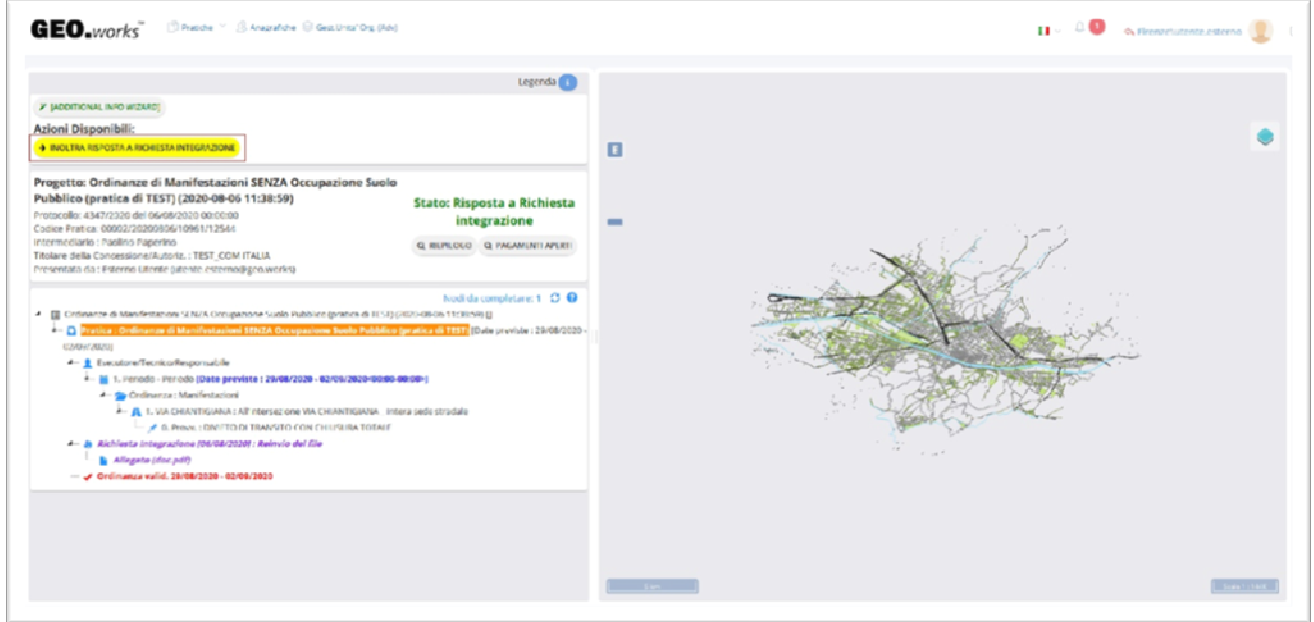

#### **COSA SUCCEDE ALL'EMISSIONE**

All'emissione dell'ordinanza, sia il titolare che l'intermediario riceveranno comunicazione tramite mail. L'ordinanza è scaricabile anche da portale accedendo alla sezione "Le mie pratiche", cliccando su azioni e successivamente su "vedi pratica". Oltre a ritrovare tutti gli allegati alla pratica, il primo file dell'elenco è il file dell'ordinanza firmato.

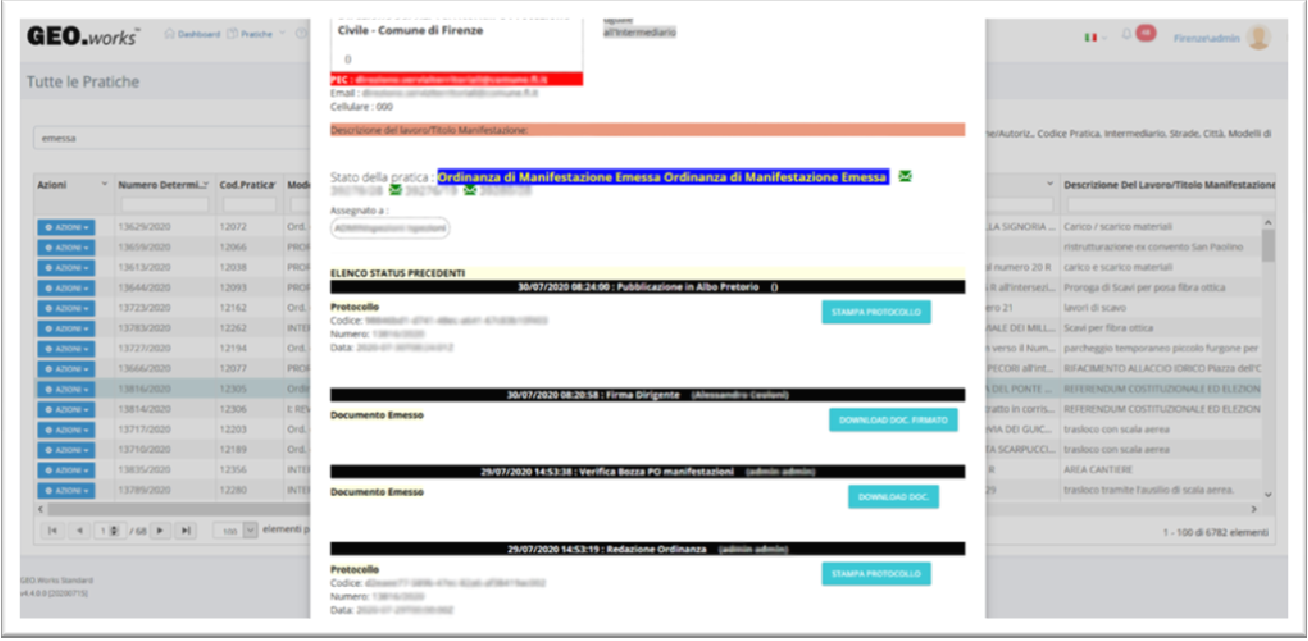

## **DUPLICARE UNA PRATICA**

Una funzione che può essere utilizzata nel caso di Manifestazioni ricorrenti, è il comando "duplica", che permette di copiare una pratica in bozza, in istruttoria o già emessa.

Tale copia viene aperta subito dopo aver cliccato su "duplica" e viene conservata nella lista delle bozze fino al suo inoltro.

Una pratica duplicata può essere modificata aggiornando il periodo ed apportando eventuali altre modifiche.

Per duplicare una pratica, accedere alla sezione " Le mie Pratiche" dal Menù Pratiche.

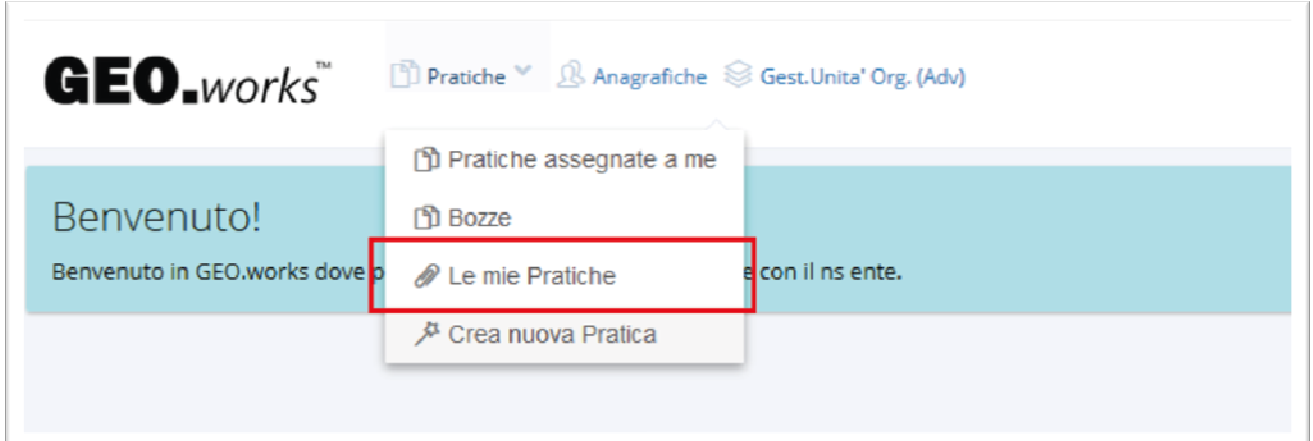

Dalla lista, cliccare sul tasto "Azioni" e scegliere la voce "Duplica". La copia della pratica si aprirà in automatico.

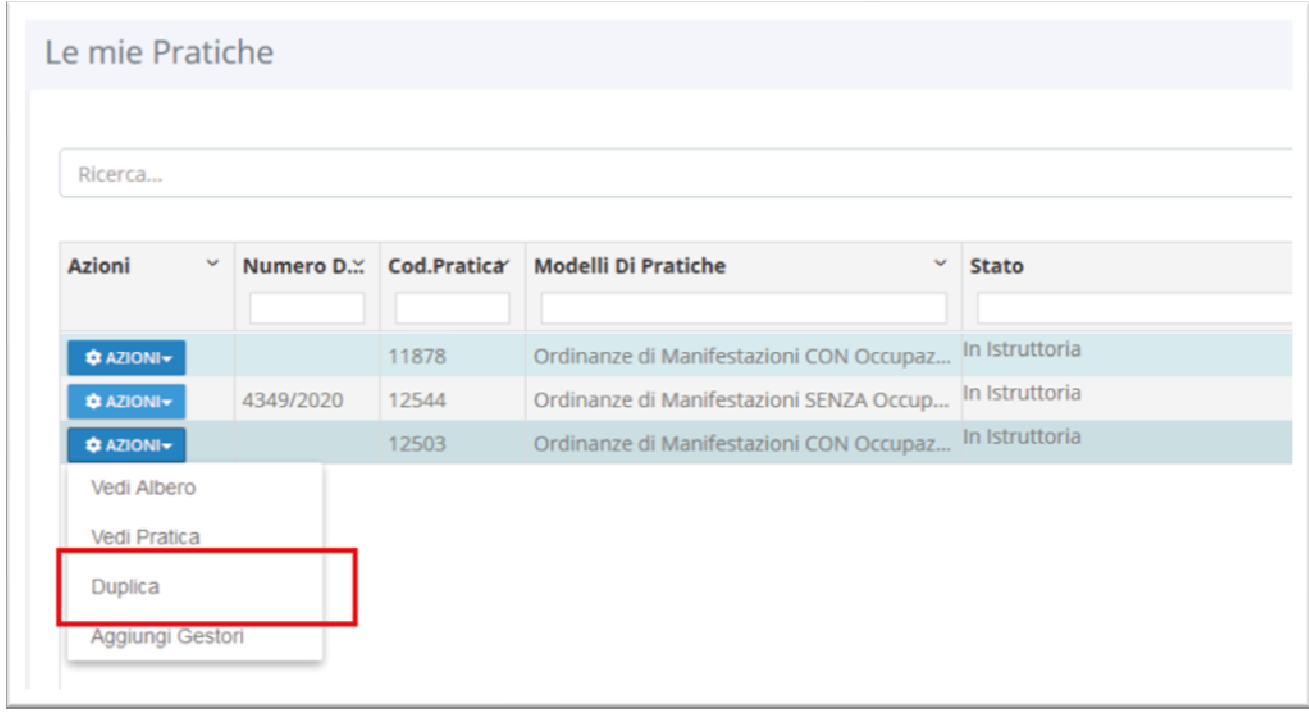

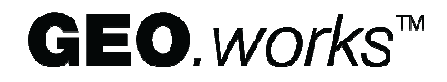